# **STUDENT GUIDE - 2022**

# Login to your account using the link in your welcome email.

If you have received a welcome email from DrillBit, it means that your instructor has been added you in the classroom to upload assignments.

If an instructor has added you in the classroom, but you have not received a welcome email from DrillBit, please check your spam or junk folder. Alternatively, contact your instructor to check that your account has been created successfully or not.

### **How to login into DrillBit Account?**

**1**.Go to **https://www.drillbitplagiarism.com** or click on the link provided through the welcome email.

2.At the top right click on the "Get Started" button

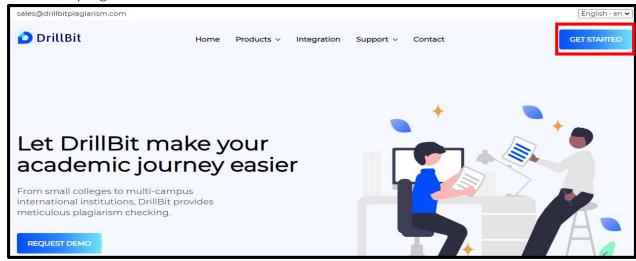

3. Enter the username and password and click on the Log In button

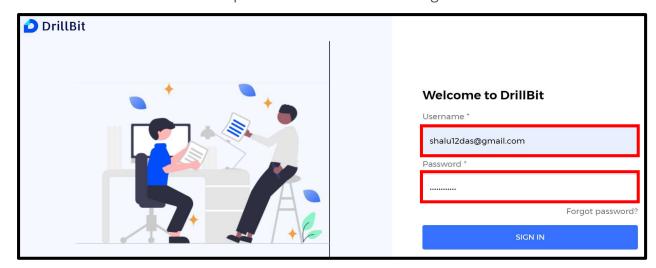

#### **Student Dashboard**

Classes: student enrollment in classes

Assignments: Total number of assignments created for student

Submissions: Total number of submissions by student

My recent submissions: latest submissions of student

Submissions overview: month wise submissions of student

Trend analysis: average similar work and own work of student total submissions

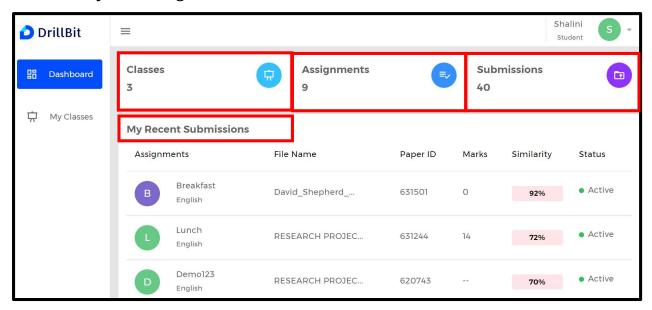

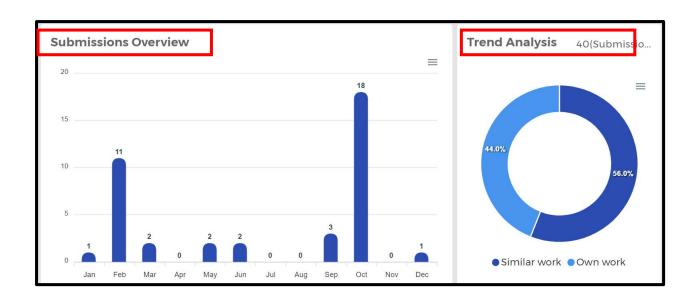

# **My Classes Tab**

click on My Classes tab – to select the class & view assignments, click on "Rightwards Arrow"

- 1. Class Name
- 2. Instructor Name
- 3. validity of the class

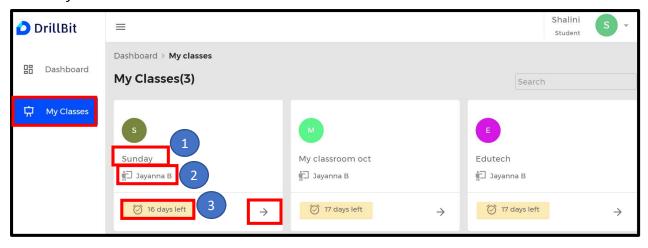

## My Assignments page

click on "SUBMIT" icon – to select an assignment and submit the document

- 1. Assignment Name
- 2. Assignment instructions
- 3. validity of the assignment

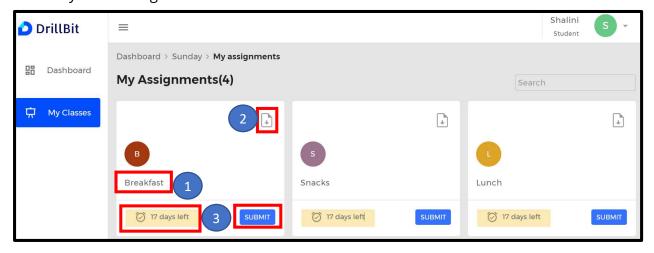

### **Submission page**

Click on "+ add" icon to submit the assignment.

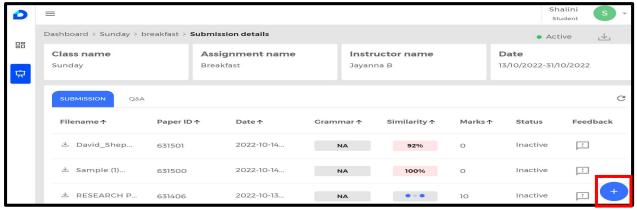

#### **Upload page**

Student name - auto filled

Assignment title – auto filled

Select the language – English or Non-English

Select the language in case of non-English assignment

browse the file and click on the submit to upload the file

#### **View Student Submission**

- 1. File name: original file uploaded by the student, can be downloaded anytime
- 2. Paper ID: unique id of each submission for tracking
- 3. Date: submission date & time
- **4. Grammar:** if applicable, can view & download the grammar report
- **5. Similarity %:** assignment plagiarism %
- **6. Marks:** if applicable, instructor can assign marks for the assignment
- **7. Status:** the submitted assignment is active/inactive, it will be inactive in case of deleted by an instructor or resubmission by student
- 8. Feedback: student can view the instructor text feedback given for the assignment
- **9. Refresh icon:** click on refresh to update the plagiarism % or reload the page.

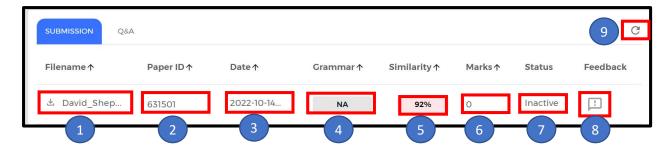

#### Feedback from the Instructor.

Student can see obtained marks and text feedback.

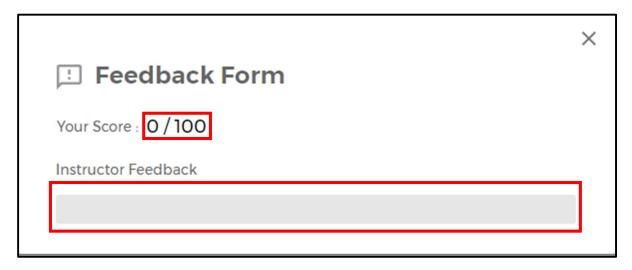

### **Question & Answer**

click on the Q&A Tab, Student can view any questions added by an instructor in the assignment

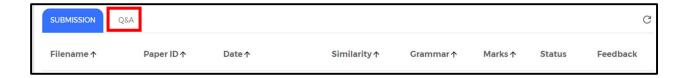

student can answer the questions and click on "submit answer" icon

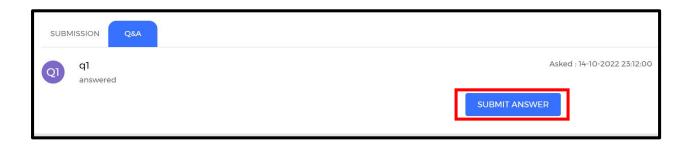

#### **Student Profile**

Click on student profile and select

- 1. Account info
- 2. Help
- 3. Change password

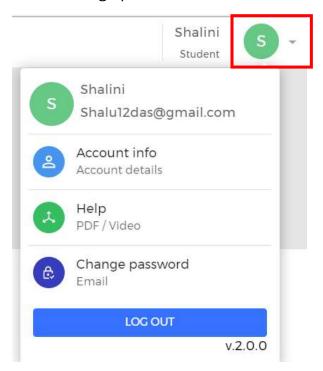

**Account information:** complete details of the student account

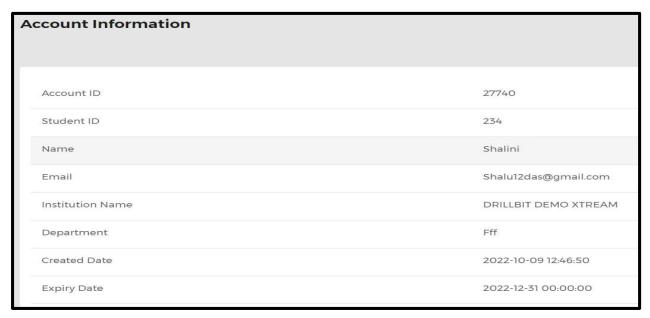

# Help

Student can download the PDF guides and video tutorials

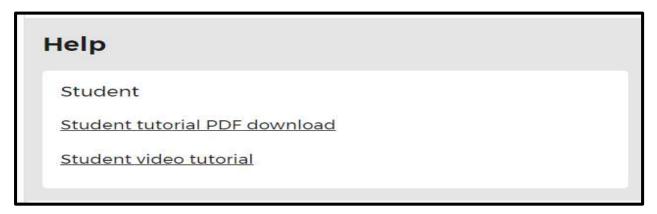

## **Change password**

Student can change the password by using "change password" option on the profile menu.

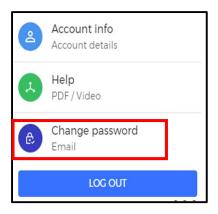

Enter the old password, enter the new password & confirm the new password, and click "change password" icon

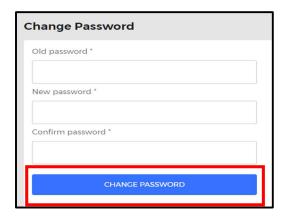